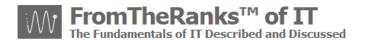

# TechNote 4: WordPress Install – MySQL Admin-Workbench Setup

### **Introduction:**

TechNote 4 in the WordPress installation and setup series reviews the procedures for setting up 5.x of MySQL Administrator and Workbench, and also touches on the MySQL Migration Toolkit.

| Introduction:                                                     | 1  |
|-------------------------------------------------------------------|----|
| Prerequisites:                                                    | 1  |
| My Development Environment:                                       | 2  |
| The MySQL Tools:                                                  | 2  |
| MySQL Administrator                                               | 2  |
| MySQL Workbench:                                                  | 2  |
| MySQL Migration Toolkit:                                          | 2  |
| Homework:                                                         | 2  |
| Setup Wizard Options chosen for the Admin GUI tools:              | 3  |
| Here we go:                                                       | 3  |
| Change Location:                                                  | 5  |
| Setup Type:                                                       | 5  |
| Custom Setup:                                                     | 6  |
| Current Settings:                                                 | 7  |
| Wizard Completed:                                                 | 8  |
| Administration GUI Toolkit Install Verification:                  | 9  |
| Windows Desktop Setup:                                            | 9  |
| Open Admin GUI:                                                   | 9  |
| Open Query Browser:                                               | 11 |
| Setup Wizard Options chosen for the Workbench (OSS Version) tool: | 13 |
| Here we go:                                                       | 14 |
| Setup Type:                                                       | 14 |
| Custom Setup:                                                     | 15 |
| Current Settings:                                                 | 16 |
| Wizard Competed:                                                  | 17 |
| Workbench Tool Install Verification:                              | 17 |
| Windows Desktop Setup:                                            | 17 |
| Open Workbench:                                                   | 18 |
| Next Step:                                                        | 19 |

# Prerequisites:

See TechNote: 0-WordPress Install Sequence On XP Pro plus Reference Links

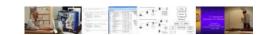

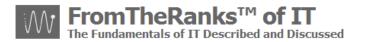

### My Development Environment:

See TechNote: 0-WordPress Install Sequence On XP Pro plus Reference Links

### The MySQL Tools:

**MySQL Administrator**: All of the items that you can do with MySQL's GUI Administration can pretty much be done via command line options, or phpMyAdmin, and so forth. However. I find that the Administrator application is more user friendly and it saves on a *lot* of typographical, and other such swearing under the breath, errors. I'm interested in developing my web site, not in being a "hard core" database administrator.

**MySQL Workbench:** This is a tool to build and update your databases via a graphical interface. The OSS version (the free download version) will let you do that, sort of. The downside to the OOS version is that it won't connect directly to your Server and Database – you must do so via script imports and exports. This is a pain if you are trying to re-engineer an existing database, or create one from scratch.

I've downloaded OSS to play with it, and included its install steps here so you can do the same. However, I fully intend to get the Commercial SE version for something like \$100 per year. From what I've seen of the tool already this is well worth it, and one heck of a lot cheaper than DB Artisan (which is a killer tool but terribly expensive for the in-my-garage developer).

With that said, neither version of MySQL Workbench is necessary to get WordPress up and running on your XP Pro box. For that, you only need MySQL Administrator (or phpMyAdmin if you prefer).

**MySQL Migration Toolkit:** There is a third download and installation that you can do: the MySQL Migration Toolkit (MT). To install it, you need to have Java Runtime Environment (JRE), version 5.0 Update 8 – later versions have been creating problems. This version of the JRE is available on the Sun site as an archived version, for it is no longer supported.

*However*, unless you are planning on migrating database schema from other databases there is *no need* to install MT. As database migrations are not in my task-forecast I'm not going to be installing it either and so will not document the install here. Note: besides that, there is a note on the MySQL Forums that suggest Workbench 5.2 will include MT functions.

#### Homework:

Before beginning the installation I suggest you study *each of* the Reference Manuals for these tools (see list below). There are a number of key questions you need to investigate and answer before beginning:

1. Determine if the GUI tools will run on your platform – most are acceptable but verify yours on the download sections of the MySQL site:

a. Admin tools: <a href="http://dev.mysql.com/downloads/gui-tools/5.0.html">http://dev.mysql.com/downloads/gui-tools/5.0.html</a>
 b. Workbench OSS: <a href="http://dev.mysql.com/downloads/workbench/5.1.html">http://dev.mysql.com/downloads/workbench/5.1.html</a>

- 2. Choose which version.
  - a. Though you need to check for upgrades and patches, regularly, as of this writing there is only one version for each of the tools, all of which support MySQL 5.1:
    - i. MySQL Administrator 1.2
    - ii. MySQL Query Browser 1.2

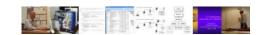

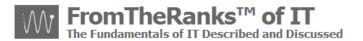

- iii. MySQL Migration Toolkit 1.1 only IF you are migrating schema from other databases
- iv. Workbench 5.0 OSS the free version
- b. The current Windows version of the downloads for these tools is:
  - i. Admin tools: mysql-gui-tools-5.0-r17-win32.msi
  - ii. Workbench: mysql-workbench-oss-5.0.30-win32.msi

#### 3. Choose a distribution format:

- a. Binary this is far easier to install and unless you have an overwhelming urge to dig into source code I would stick with it.
- b. Source Distribution this is the "guru level" version and unless you have a lot of time on your hands I wouldn't recommend it.
- 4. Download the Reference Manuals from the MySQL web-site:

a. Admin GUI: administrator-en.pdf
b. Query Browser: query-browser-en.pdf
c. Migration Toolkit: migration-toolket-en.pdf
d. Workbench: workbench-en.pdf

#### Setup Wizard Options chosen for the Admin GUI tools:

Here's where I started – note: I do not load anything into my C: drive that I do not have to. In my mind, that is for O/S level installs. As I have multiple drives, everything else goes elsewhere.

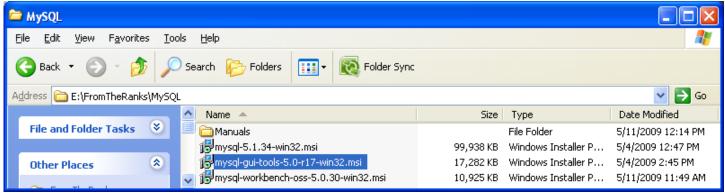

Figure 1

#### Here we go:

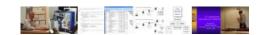

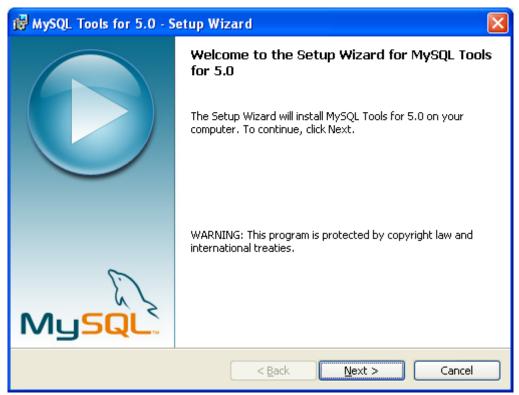

Figure 2

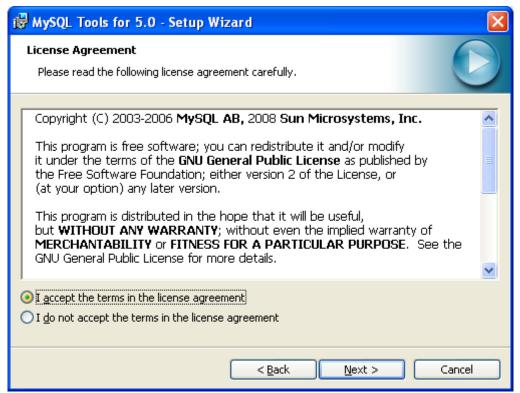

Figure 3

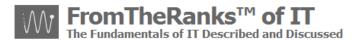

# **Change Location:**

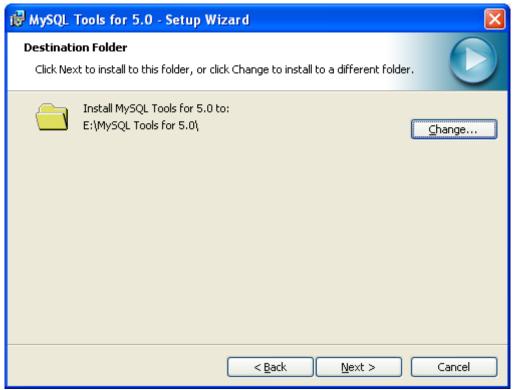

Figure 4

As I've noted in other docs in this series, I *never* put anything onto the C: drive that I don't have to. Nor, did I put it under my project directory (..\FromTheRanks) because these tools, as with the database server, can and will be used for other projects.

#### **Setup Type:**

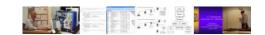

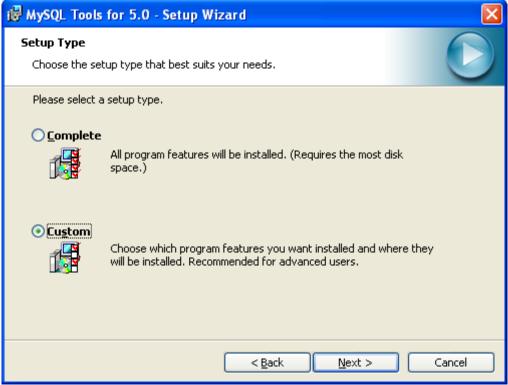

Figure 5

I've selected Custom because I do NOT want to install the Migration Toolkit (see Installation Notes above).

# **Custom Setup:**

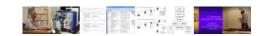

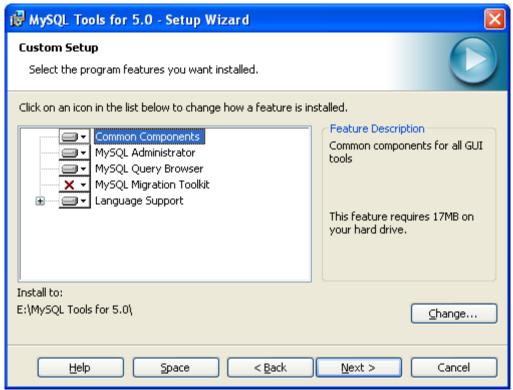

Figure 6

I've disabled the install of the MySQL Migration Toolkit. And I've visually verified that my install location is correct.

#### **Current Settings:**

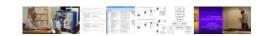

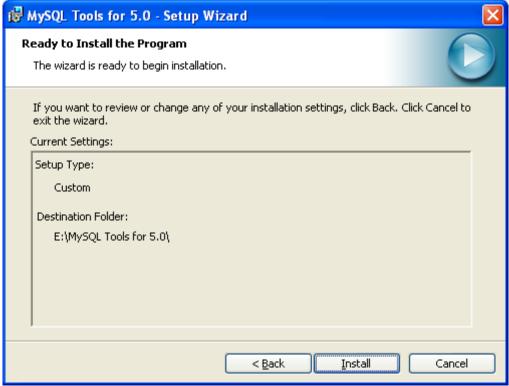

Figure 7

# **Wizard Completed:**

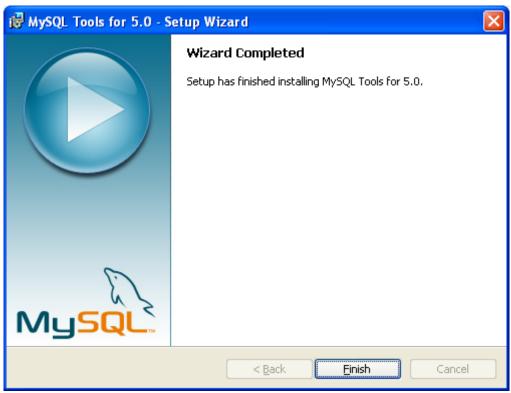

Figure 8

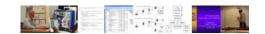

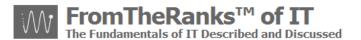

No errors were reported so I should be good to go.

### Administration GUI Toolkit Install Verification:

To verify the install is complete I recommend the following steps:

# **Windows Desktop Setup:**

To verify that Windows desktop was setup properly, do the following:

Start → Programs → MySQL ...

You should see something like the following:

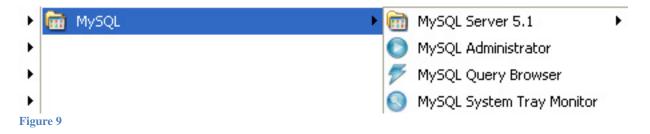

# **Open Admin GUI:**

Select MySQL Administrator from the Programs list, as above.

Note: before trying to connect, be sure to start up the MySQL service!

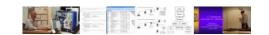

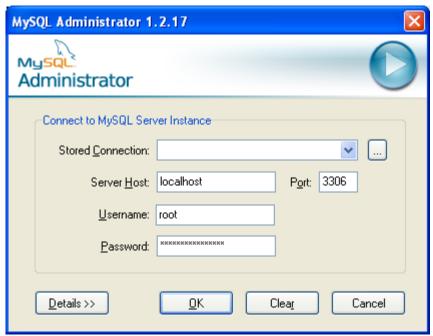

Figure 10

If the service is up and running properly (you should have tested this during the Install of your MySQL server) and if you've started up the service (like I forgot to do, because I have it set up to be a Manual startup Service) you will end up at a GUI window that looks something like this:

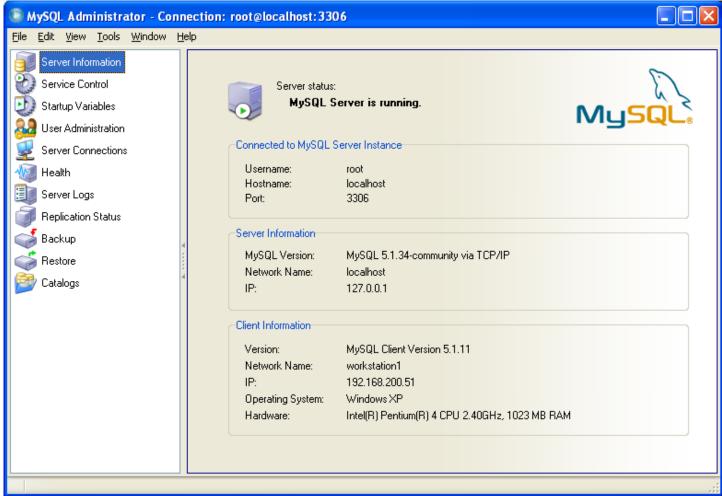

Figure 11

If you do, you are good to go. See the training/user manuals for MySQL Administrator for further data on using this tool.

# **Open Query Browser:**

Start  $\rightarrow$  Programs  $\rightarrow$  MySQL  $\rightarrow$  ...

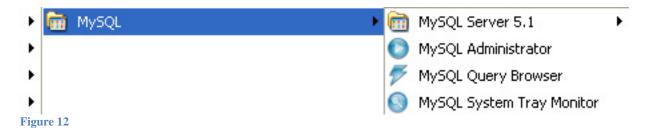

Select MySQL Query Browser from the Programs list, as above.

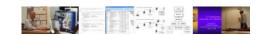

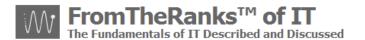

When you do, you should see the following pop-up. This login window has the same connect data as with the GUI Administrator, with one exception. It is asking for a Default Schema.

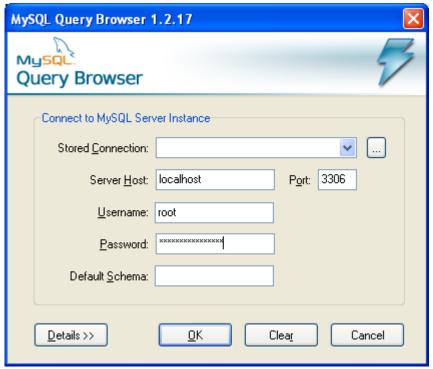

Figure 13

If you do not enter one (and you don't absolutely have to), you will get the following Dialog window:

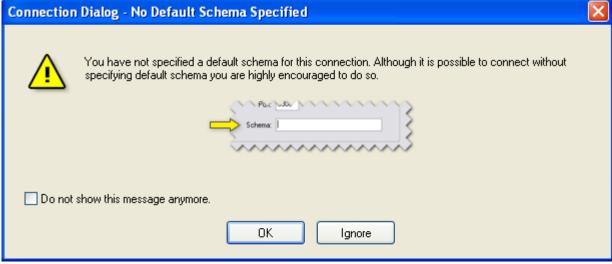

Figure 14

Typically you would want to connect to your primary database. As we don't have one yet, you can connect to the "mysql" database – a default database built as part of the install. Or, you could use "test", which is empty.

Once you've entered all of the correct, and valid, information you will see a window that looks something like this:

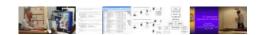

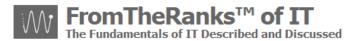

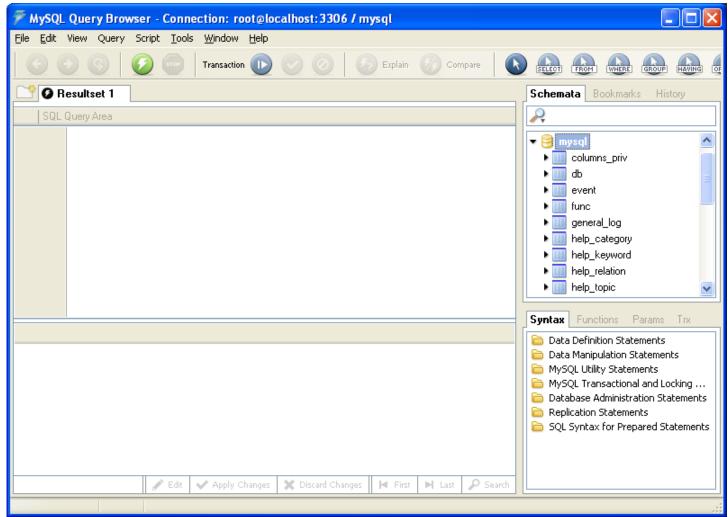

Figure 15

If you do, you are good to go. See the training/user manuals for MySQL Query Browser for further data on using this tool.

# Setup Wizard Options chosen for the Workbench (OSS Version) tool:

Here's where I started – note: I do not load anything into my C: drive that I do not have to. In my mind, that is for O/S level installs. As I have multiple drives, everything else goes elsewhere.

**NB**: for this tool to work you need to have .Net Framework 2.0 in place. If you don't (though odds are fairly good you do if you've been keeping up with your MS updates), you can download the Redistributable Package from Microsoft:

 $\frac{http://www.microsoft.com/downloads/details.aspx?displaylang=en\&FamilyID=0856eacb-4362-4b0d-8edd-aab15c5e04f5$ 

To verify whether you have it, or not:

Start → Settings → Control Panel → Add/Remove Programs

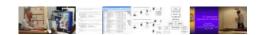

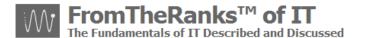

Look for: "Microsoft .Net Framework 2.0 Service Pack 2". V3.0 is okay but you still need V2.0.

Once .NET 2.0 is verified, select and double-click on the Workbench Installer, where ever you've downloaded it to, to begin:

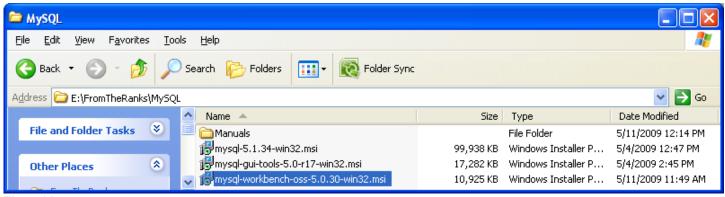

Figure 16

#### Here we go:

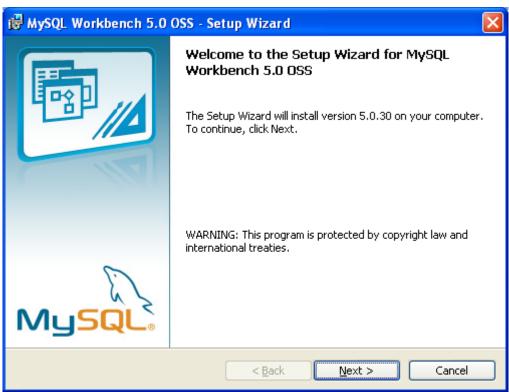

Figure 17

#### **Setup Type:**

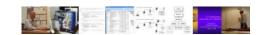

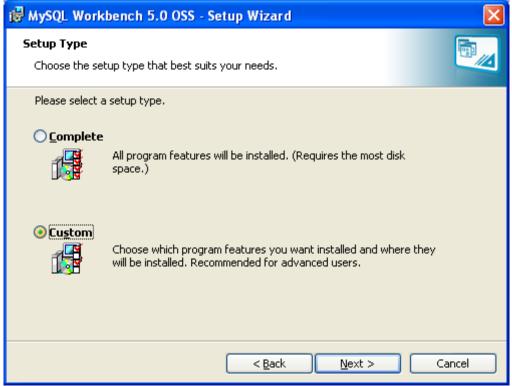

Figure 18

I am going to be installing everything, however not in the default location, so I selected "Custom".

# **Custom Setup:**

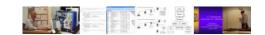

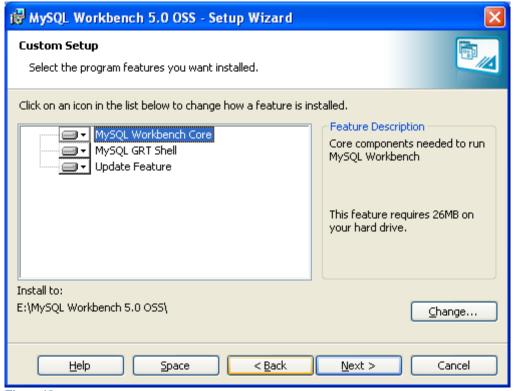

Figure 19

#### **Current Settings:**

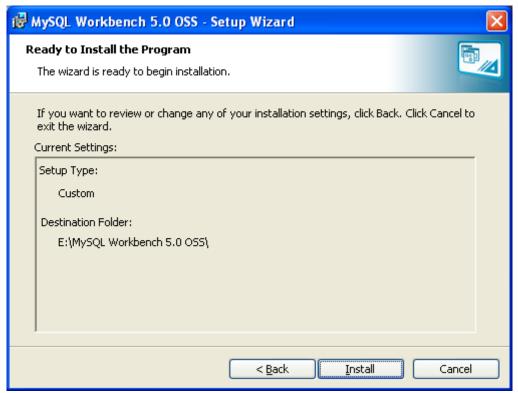

Figure 20

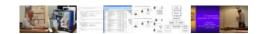

Verify that all is correct, then click "Install".

# **Wizard Competed:**

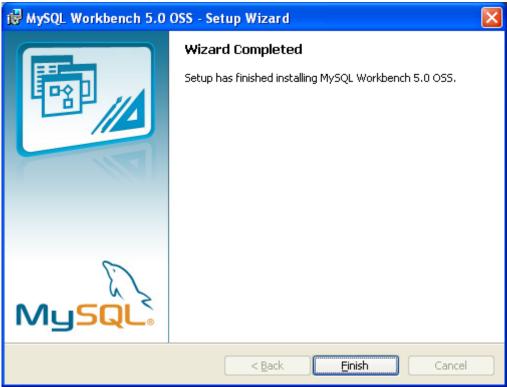

Figure 21

Again, no errors reported so I should be good to go here too.

# Workbench Tool Install Verification:

To verify the install is complete I recommend the following steps:

### **Windows Desktop Setup:**

To verify that Windows desktop was setup properly, do the following:

Start  $\rightarrow$  Programs  $\rightarrow$  MySQL ...

You should see something like the following:

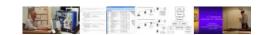

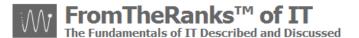

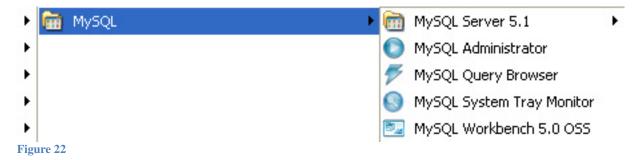

#### **Open Workbench:**

Select MySQL Workbench from the Programs list, as above. It took a minute but eventually a splash screen that looks like this came up:

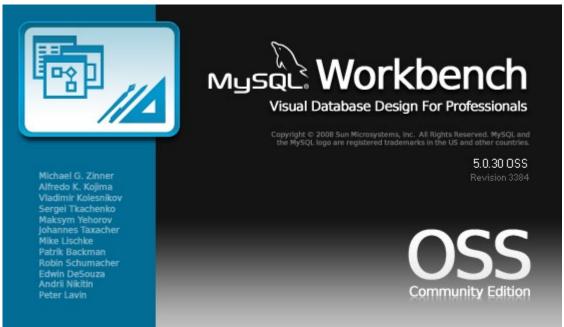

Figure 23

Then came the Workbench. Yours should look something like this:

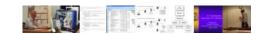

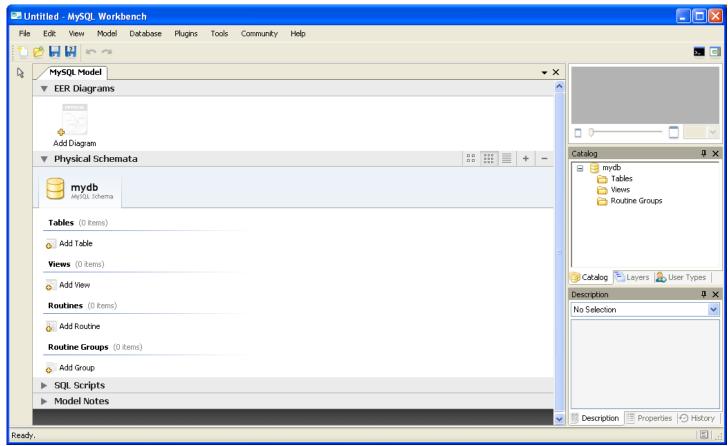

Figure 24

To be repetitive: If you do, you are good to go. See the training/user manuals for MySQL Workbench for further data on using this tool.

In a later document on setting up WordPress, I'll go over the essential actions you need to do with MySQL Admin.

As noted earlier, I installed Workbench merely to "play" with it before buying the SE version, which allows forward and reverse engineering via direct connections to your server and database.

### Next Step:

The next step is to set up PHP, a scripting language used to build WordPress and templates you may well use with WordPress. See: TechNote: 5a-WordPress Install - PHP 5-2-x Install-Setup.

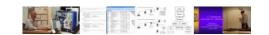